Directions to create an Interstate Application:

Step 1: Log into <a href="https://hdot.dbesystem.com">https://hdot.dbesystem.com</a>

Step 2: After you have logged in with your user name and password, click on the "Apply for Certification/Manage" link on the right side of the screen under the section "Key Actions"

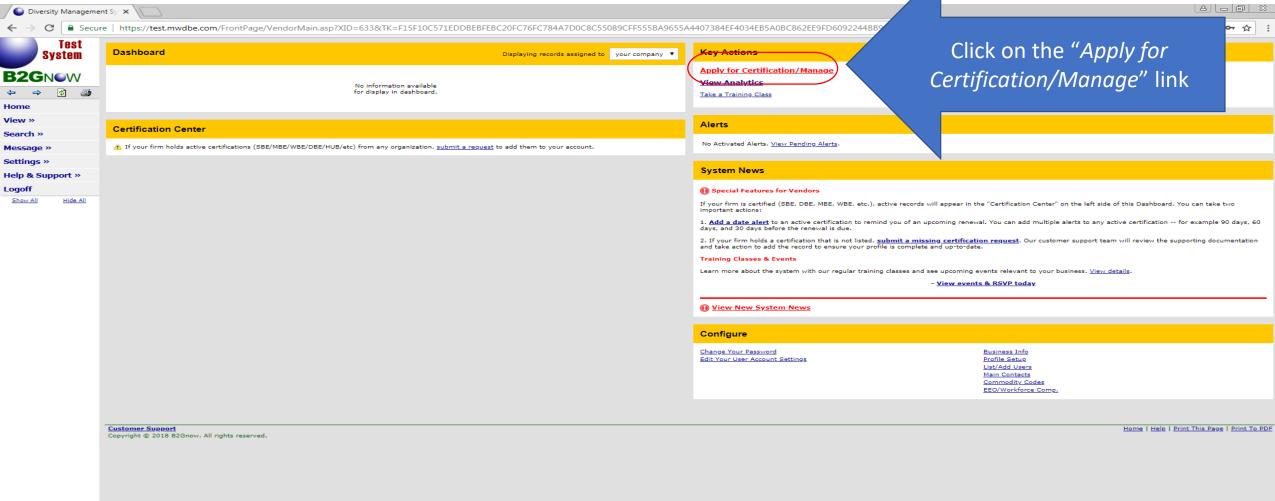

avascript: SubmitForm('CertificationApplication');

10:55 AM 6/26/2018

### Step 3: Under "Select an Option" – click on the "Your firm is not currently DBE/ACDBE certified by HDOT" link

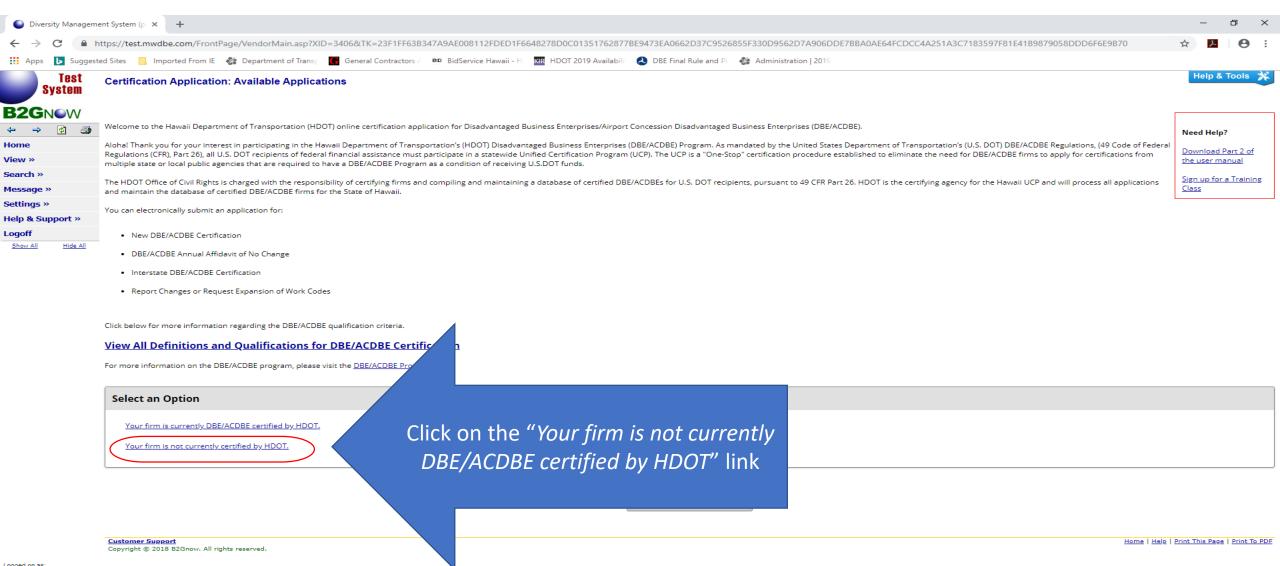

へ 🥌 🖫 ነ

**HDOT Ghost** 

#### Step 4: Under "Select an Option" click on the "Your firm is not located in Hawaii" link

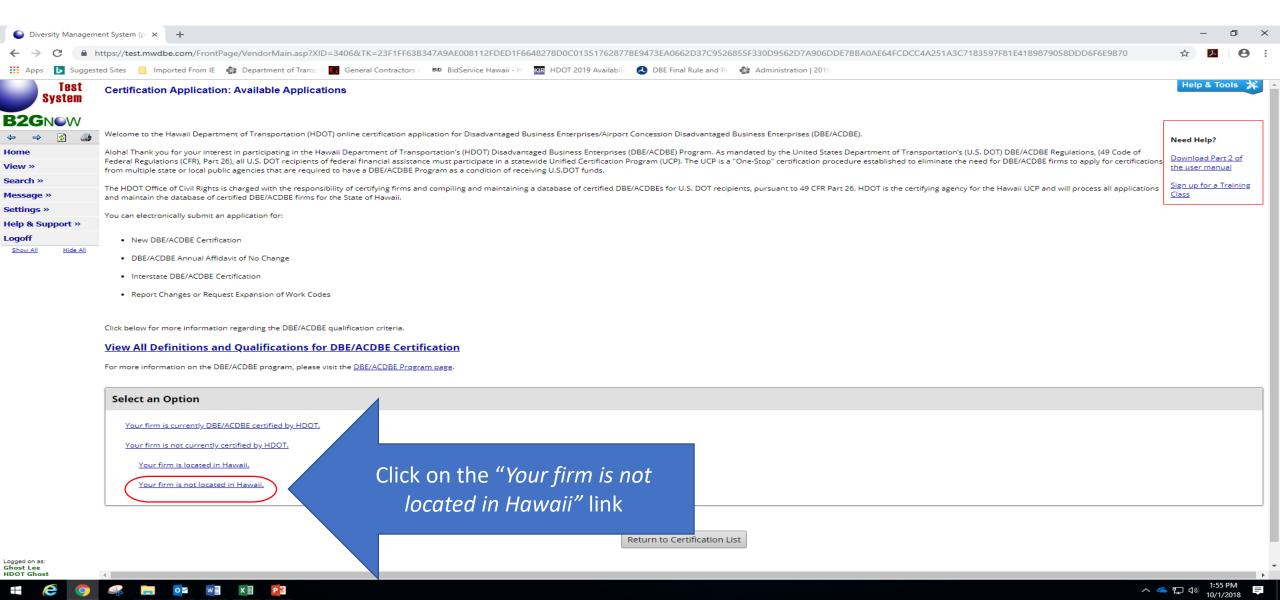

#### Step 5: Under "Select an Option" click on the "Your firm is DBE/ACDBE certified in your home state" link

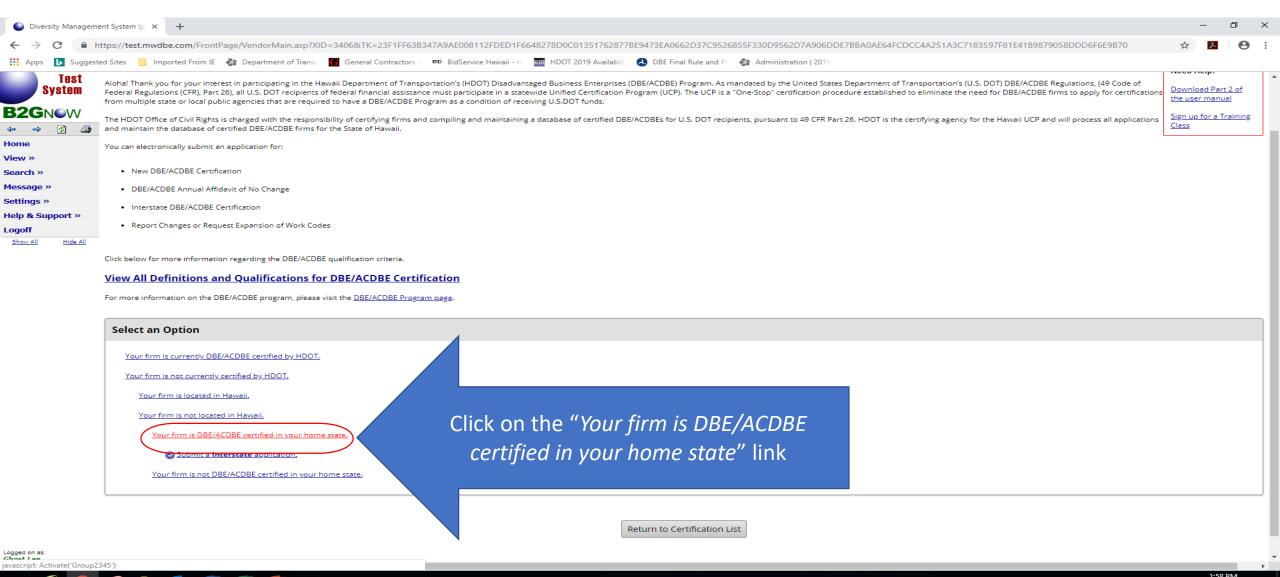

## Step 5: Under "Select an Option" click on the "Submit a Interstate application" link

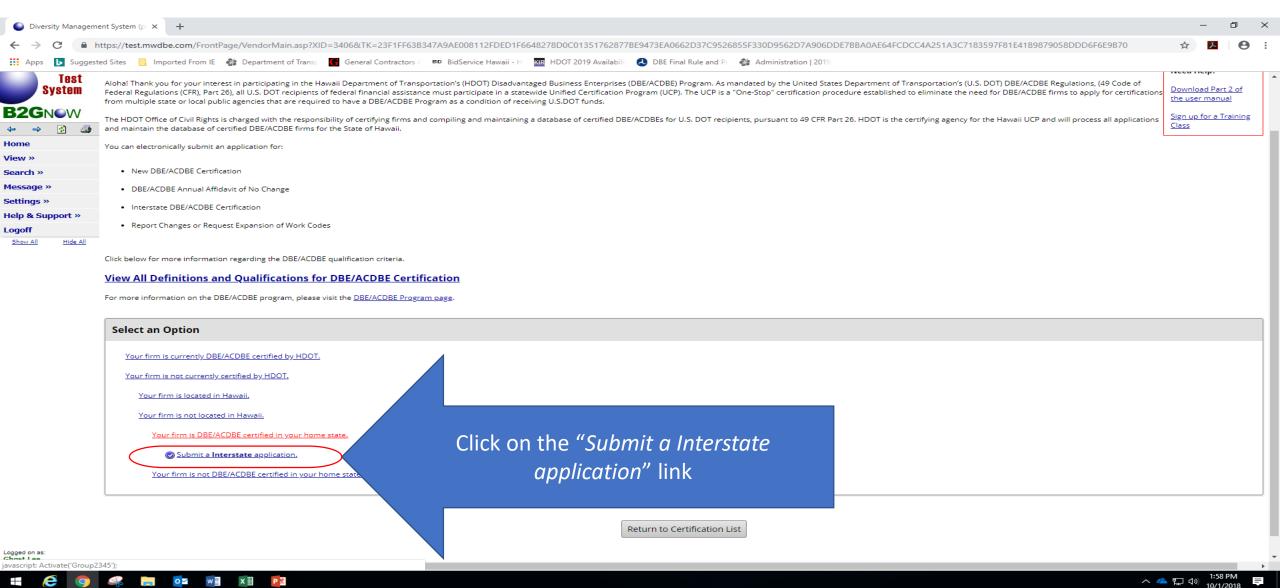

# Interstate Application for Hawaii Department of Transportation

- Step 6: Complete Company & Contact Information, if it is not already pre-filled
- Step 6A: Complete *Eligibility Requirements* Is your firm located in Hawaii? answer Yes or No in radial button
- Step 6A: Complete Eligibility Requirements Is you firm currently DBE/ACDBE certified by a qualified certifying agency in your home state? answer YES or No in radial button
- Step 6B: Click the "Continue" button when complete

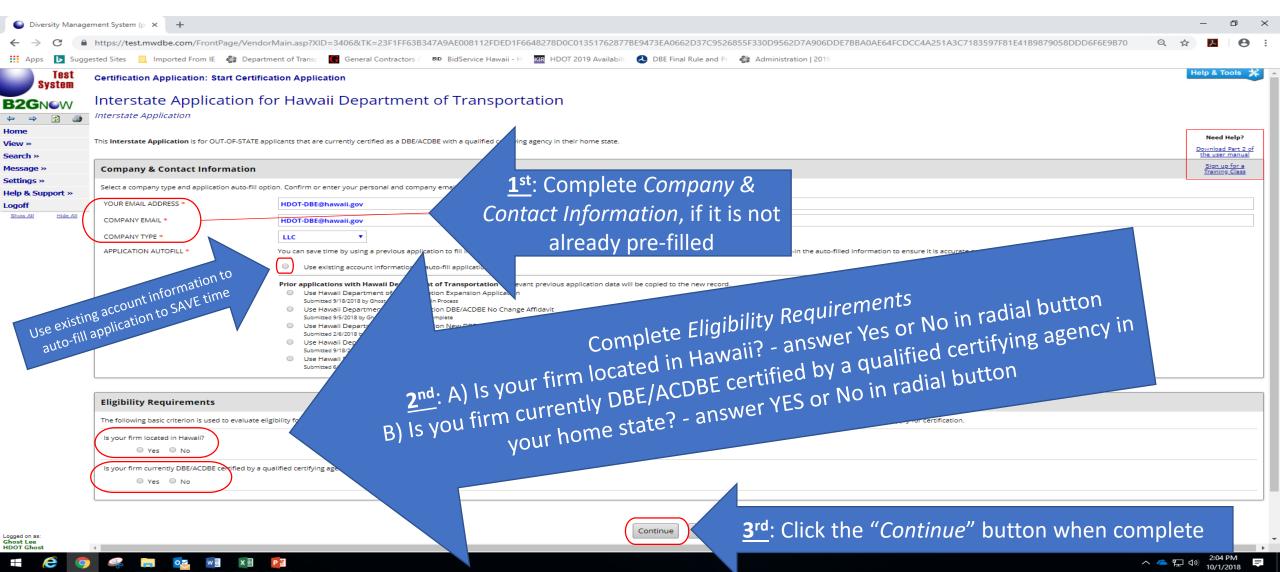

#### Step 7: Click "Check this box and click Continue to start the application process"

Step 7A: Click "Continue" to start the application process

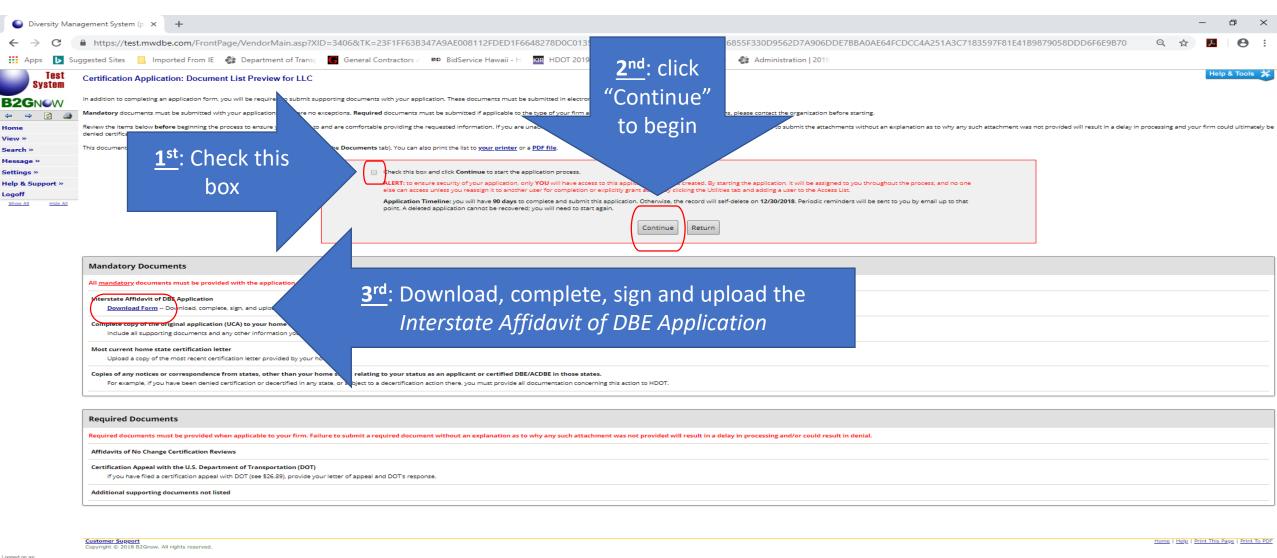

#### Step 8: Under Sections and Documentation – Section 1: Certification Information - Click "Process" button

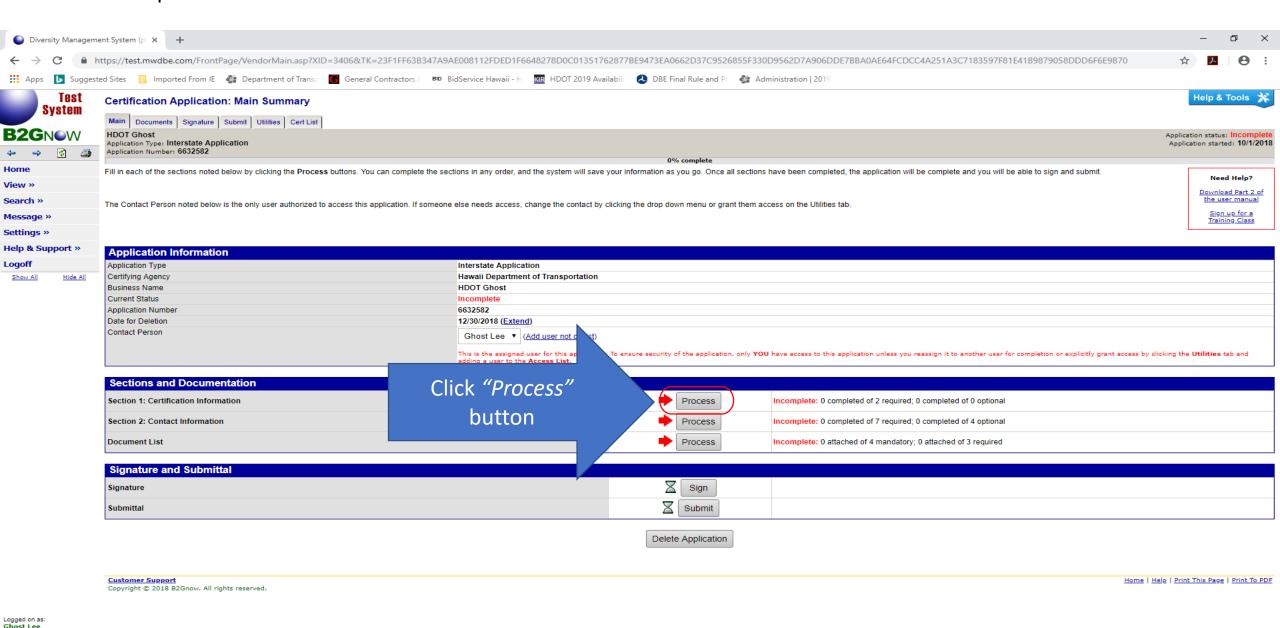

△ 🍊 🖭 🗥 2:47 PM

**HDOT Ghost** 

Step 9: Complete each question in PINK and click "Save & Return to Application Summary" button – these questions are required

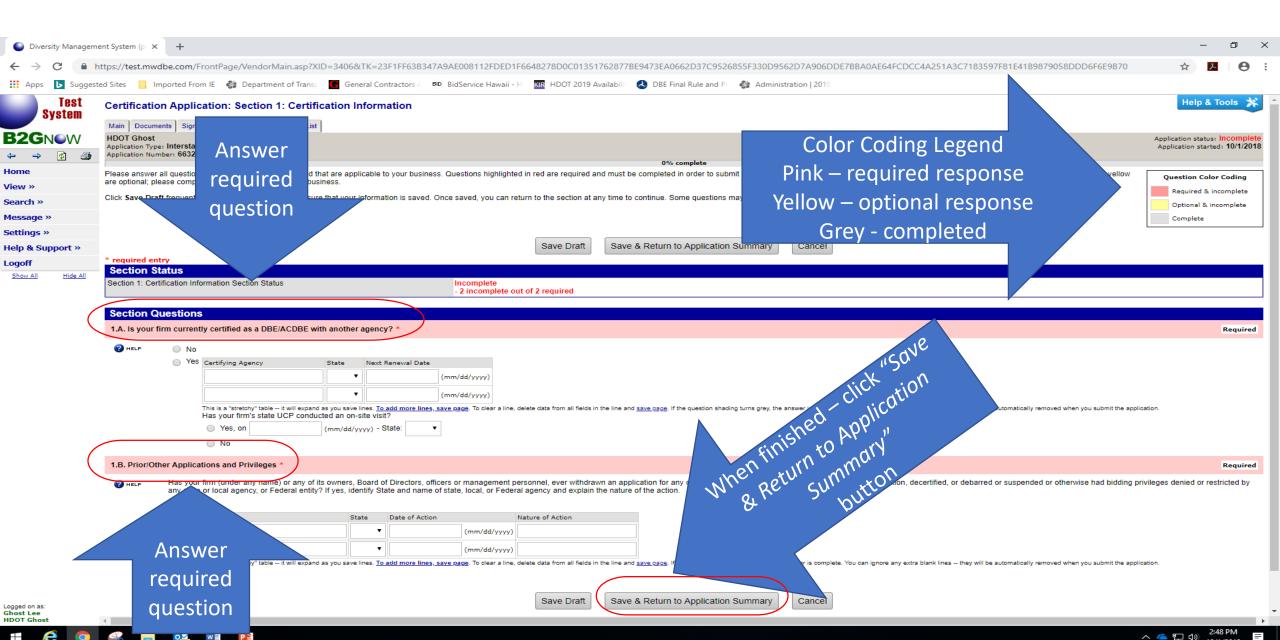

#### Step 10: Under Sections and Documentation – Section 2: Contact Information - Click "Process" button

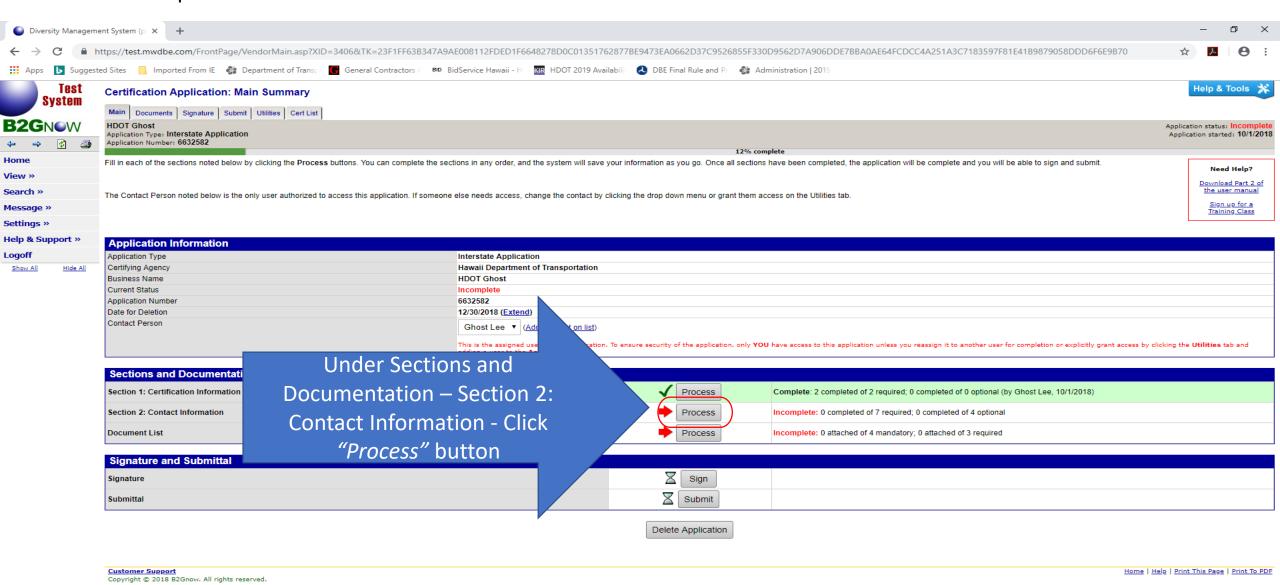

Ghost Lee HDOT Ghost

へ **空** 切 10/1/2018

Step 11: Under Sections and Documentation – Section 2: Contact Information – answer the questions No or Yes (Yes requires response) and upload/attach supporting documents, as needed/applicable ■ Diversity Management System (p × + https://test.mwdbe.com/FrontPage/VendorMain.asp?XID=3406&TK=23F1FF63B347A9AE008112FDED1F6648278D0C01351762877BE9473EA0662D37C9526855F330D9562D Color Coding Legend Pink – required response Yellow – optional response Save & Return to Application Summary Grey - completed **Section Questions:** 2.A. Contact Person and Title \* 2.B. Legal Name of Firm \* 2.D. Federal Tax ID 111111111 2.C. DBA Name 831-7914 Ext. 2.D. Federal Tax ID \* 2.E. Phone Number \* 2.F. Other Phone Number HDOT-DBE@hawaii.gov 2.G. Fax Number 2.H. Email \* 2.I. Website 2.J. Street/Physical Address of Firm \* Click on "Save & Return to Application 2.K. Mailing Address of Firm \* Summary" once all required questions HI ▼ 98819 are answered Save Draft Save & Return to Application Summary Cancel

#### Step 12: Under Sections and Documentation – Document List - Click "Process" button

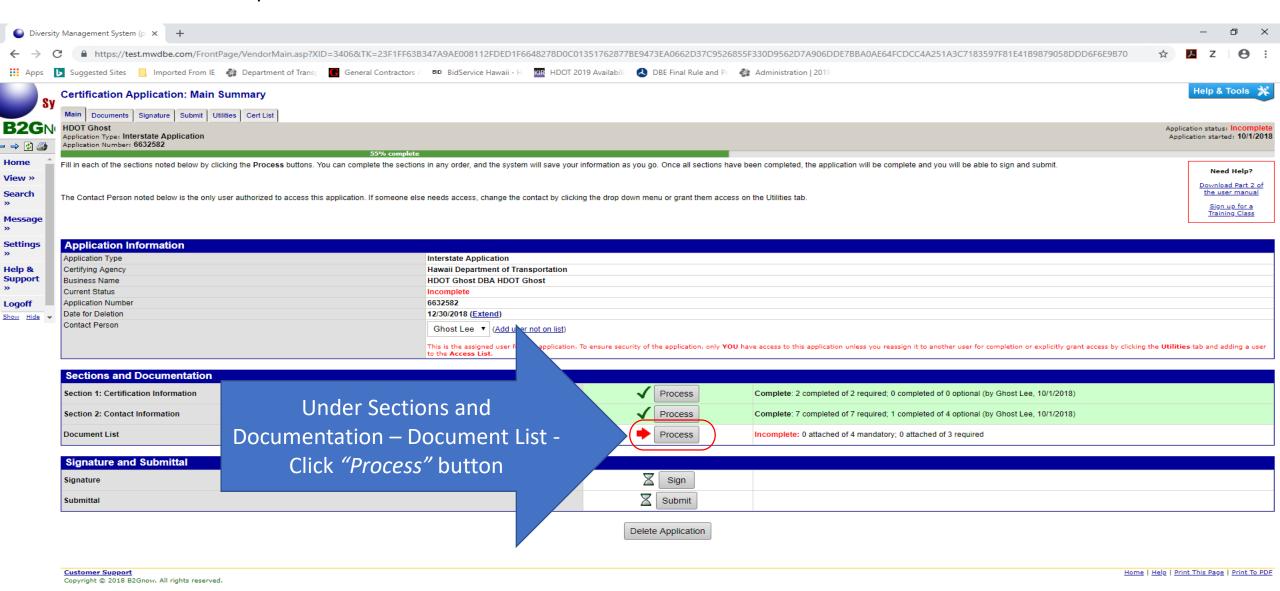

Ghost Lee HDOT Ghost

#### Step 14: Attaching your documents

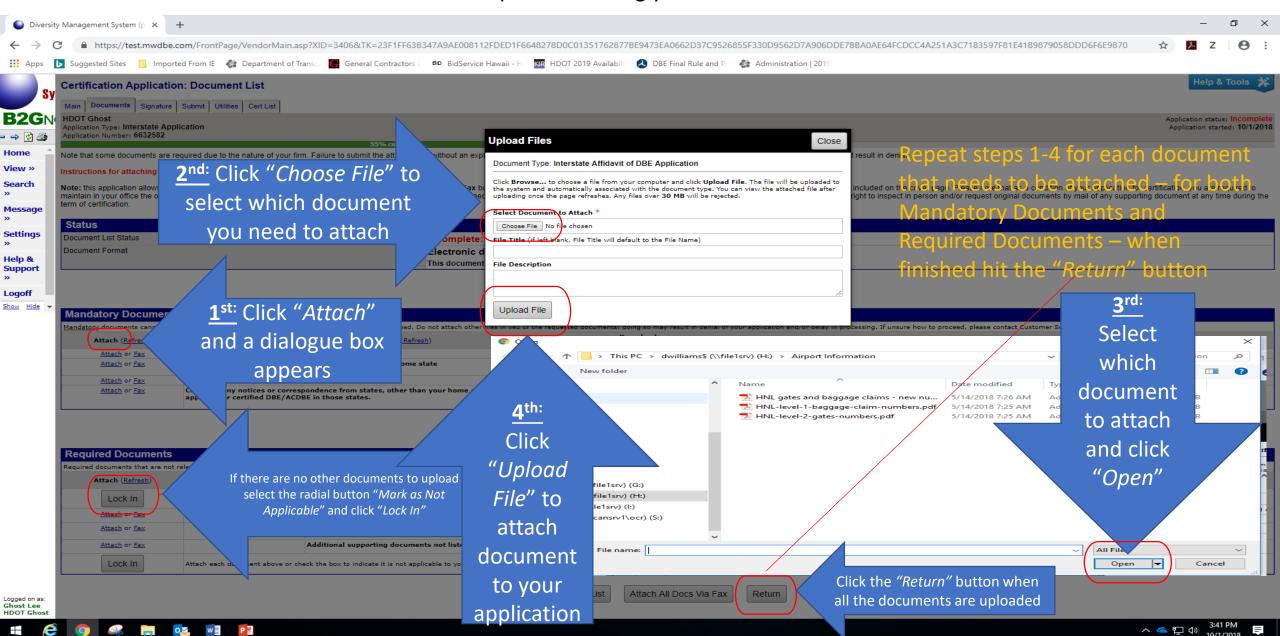

## Step 14: Faxing your documents

# You may fax your documents instead of attaching them

To fax your documents click on the "fax" link and follow the directions below

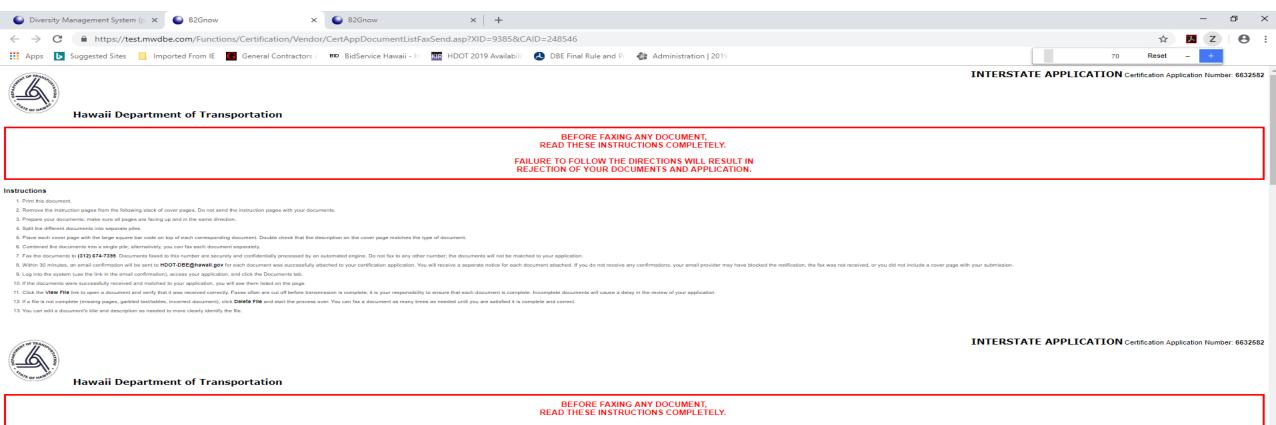

FAILURE TO FOLLOW THE DIRECTIONS WILL RESULT IN REJECTION OF YOUR DOCUMENTS AND APPLICATION.

#### ortant Tips

- Every individual document must have a cover page. Faxes without cover pages will be automatically rejected and discarded. You will not receive a confirmation of rejection
- A fax delivery confirmation from your fax machine is NOT confirmation your document was received and processed. There are many technical reasons why your submission could fail; you will receive email confirmation to HDOT-DBE@hawail.gov of each document submitted successfully to the system.
- Documents faxed after submission of the application to Hawaii Department of Transportation will be rejected. This process can be used only to fax documents while the application is in Incomplete status
- You can send multiple documents via fax for the same document requirement. For example, you can send a fax for each tax return required. The system will automatically store the different submissions as separate files but link them to the same document requirement. You must separate each file with a cover page
- You can submit documents by fax or upload through the system's user interface. Once all required documents are provided, the document list will be complete and the status will automatically update.
- Upon receipt of all documents, the system will not auto-submit your application. You must access the application in the system, view the documents to verify they are complete and correct, sign your application, and submit it

You must include a cover page with every document.

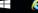

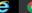

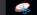

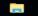

#### Step 14: Signing your application

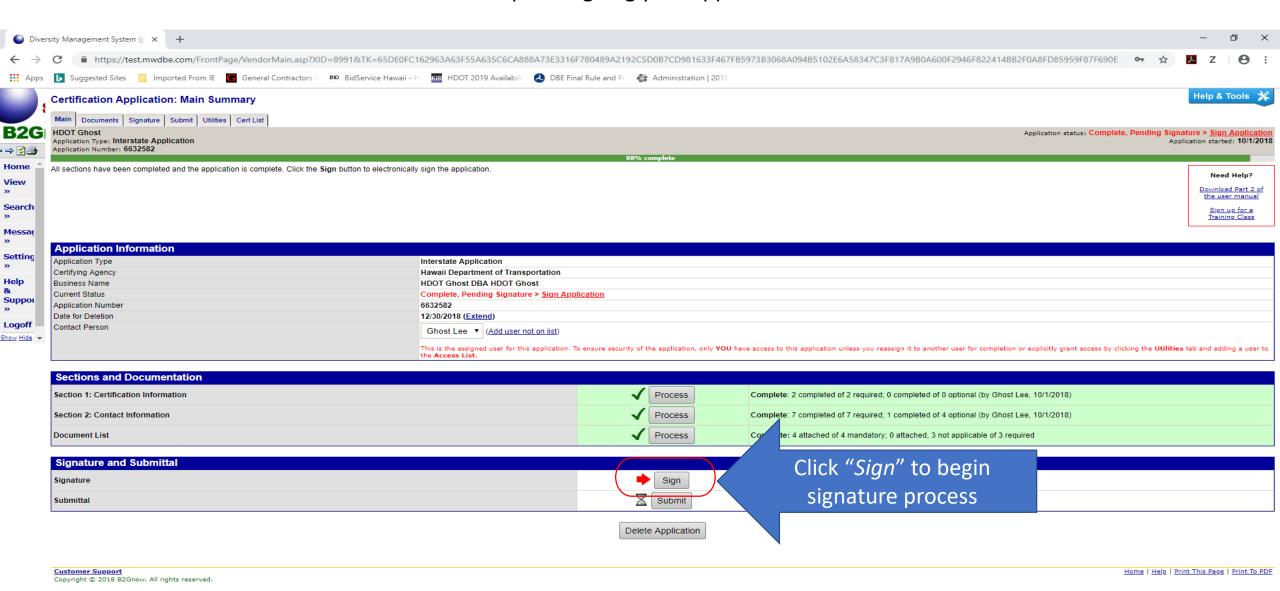

Ghost

へ **○** 口 (か) 10/2/2018 ■

Step 14: Signing your application

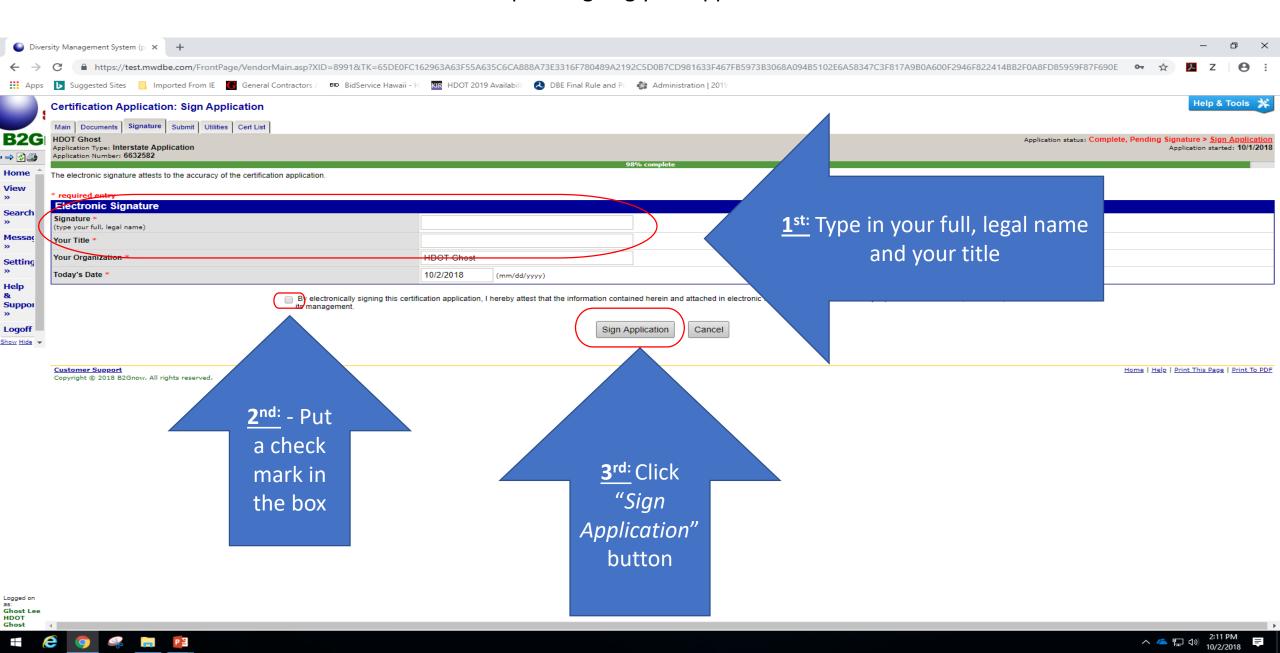

Step 15: Submitting your application

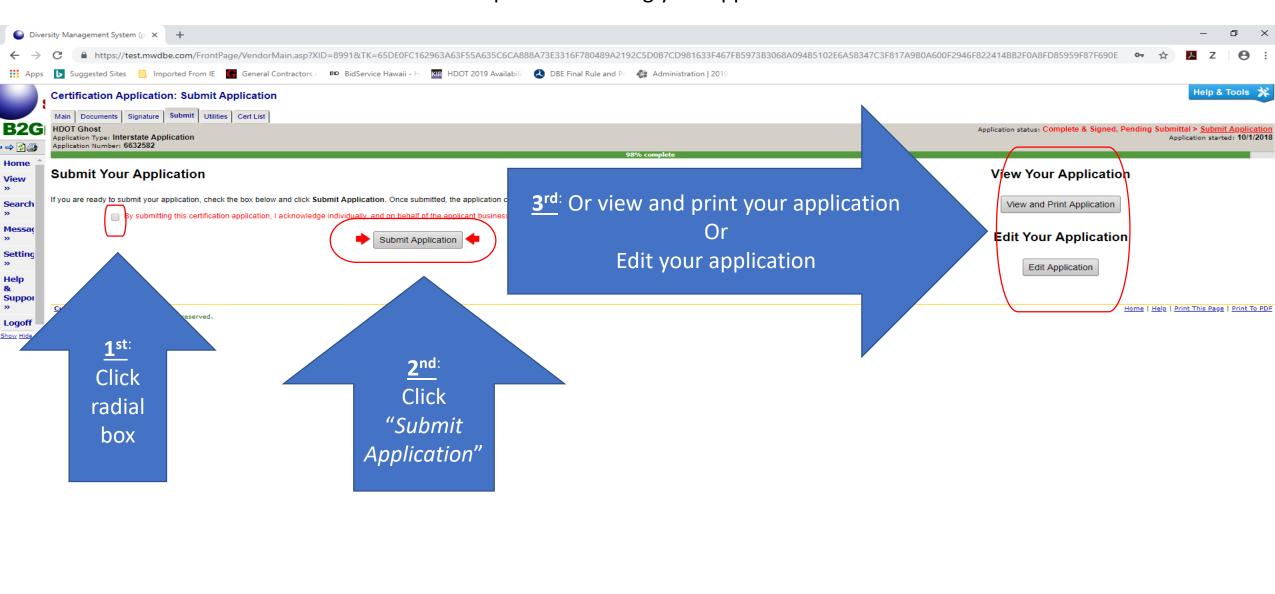

Ghost

#### Step 15: Submitting your application

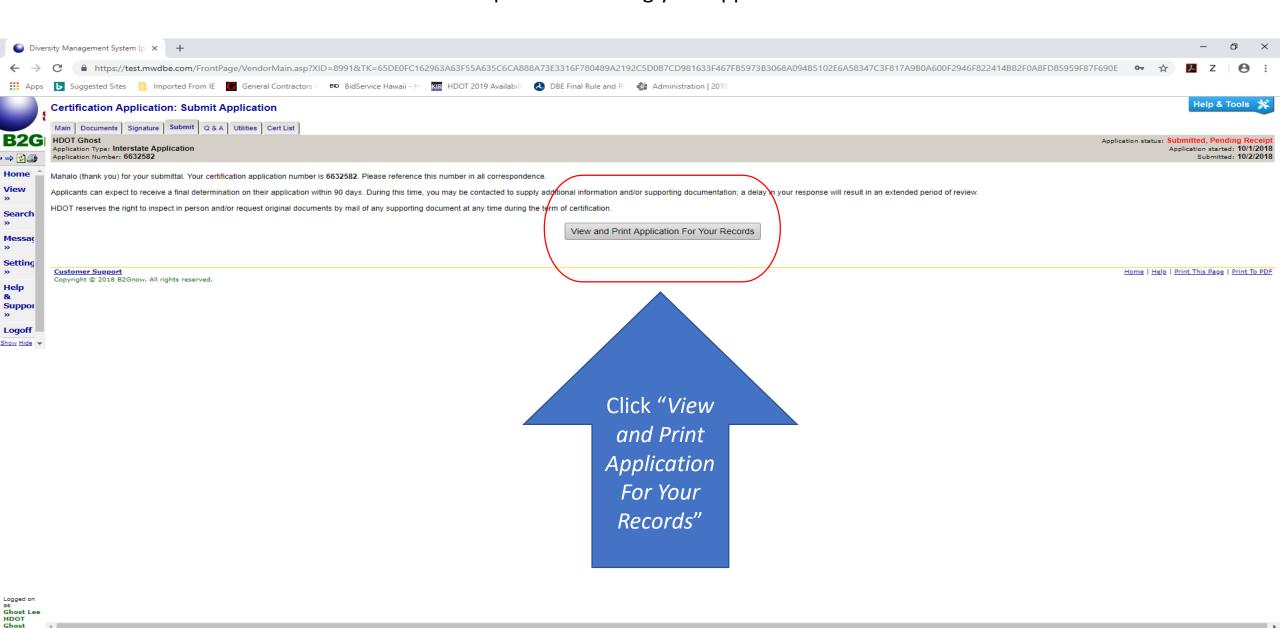

へ 🭊 🖫 🕸

Now you have completed your firm's Interstate Application

Next step is for HDOT OCR to review your firm's Interstate

Application

# Questions, Comments, Input, Suggestions, Corrections?

Hawaii Department of Transportation
Office of Civil Rights

hdot-dbe@hawaii.gov